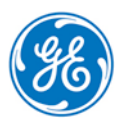

## *How to Verify eTCSS Product Integrity*

The Verify-Integrity.ps1 script provided on this media has been created specifically for this version of the eTCSS. The Verify-Integrity.ps1 script is a signed script that verifies the integrity of the contents (product installation files) using file hashes located in the same distribution directory as the script. The script is signed to prove that it came from the manufacturer without alteration, and requires the user to verify the signature before running the script file. This document provides the procedure to verify the signature on the script and the integrity of the eTCSS installation files.

## ➢ **To verify the integrity of the files on the eTCSS distribution media**

- 1. From a computer running a Windows<sup>©</sup> 7 or newer operating system, extract the contents of the eTCSS distribution media (CD or online download) into a folder.
- **2.** Open Windows Explorer and navigate to the folder containing the eTCSS installation files.
- **3.** Right-click the Verify-Integrity.ps1 script file and select **Properties**.
- **4.** Select the **Digital Signatures** tab.
- **5.** Select the **GE Intelligent Platforms** item and click **Details**.
- **6.** Verify that the message *This digital signature is OK* displays, as shown in the following figure.

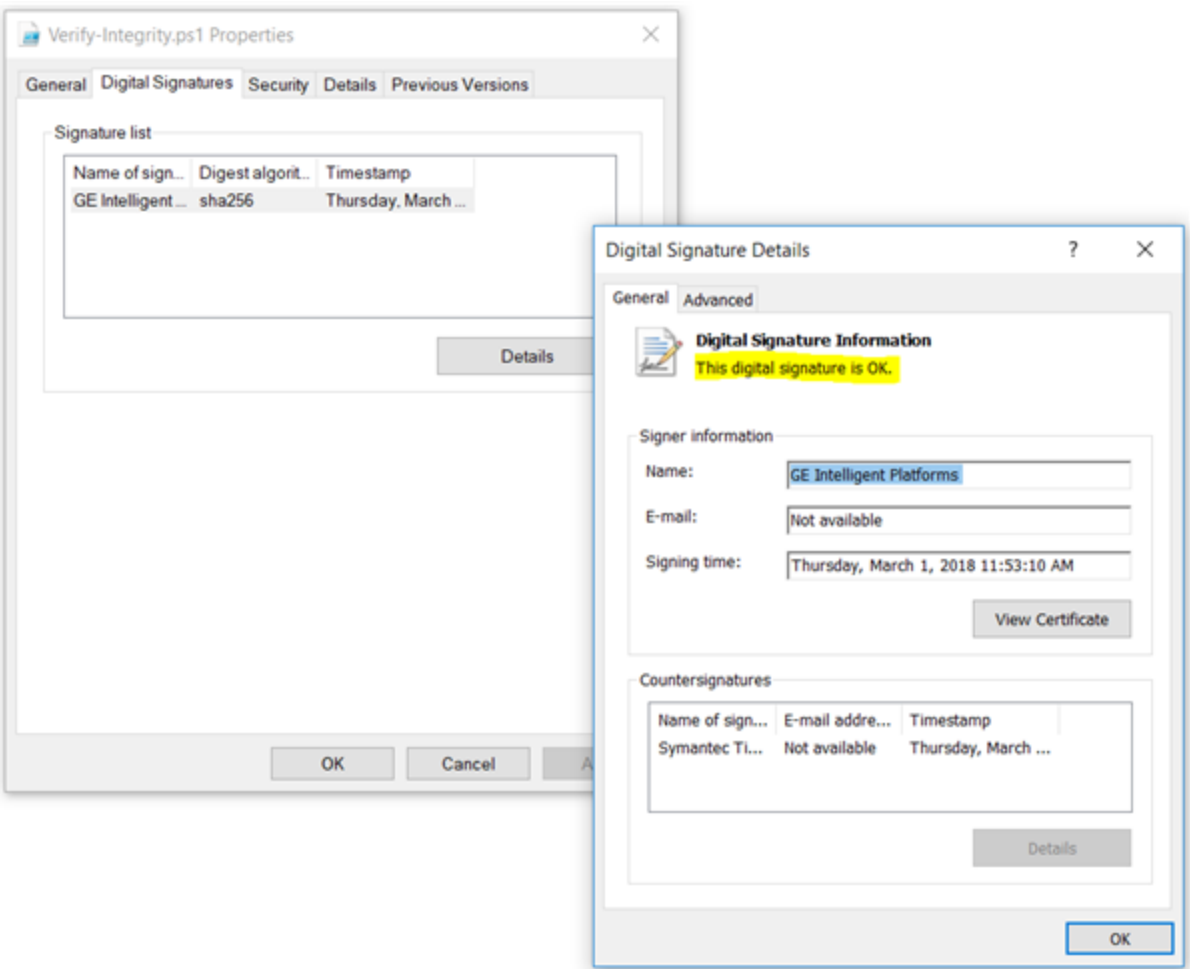

- **7.** Close the *Digital Signature Details* and *Verify-Integrity.ps1 Properties* windows.
- **8.** Close Windows Explorer.
- **9.** Open a command prompt and run the script as follows:
	- **a.** Change the directory to match the folder containing the eTCSS files.
	- **b.** Enter the command PowerShell and press [**Enter**].
	- **c.** Enter the command .\ Verify-Integrity.ps1 and press [**Enter**]. The script verifies the integrity of the remaining files in the distribution directory.

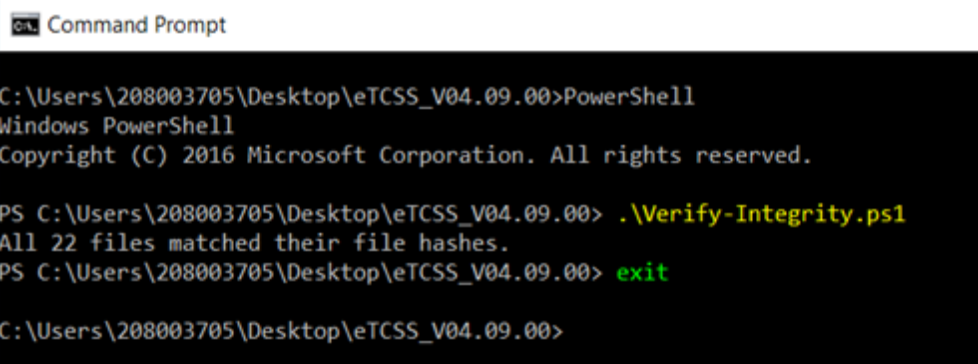

- **10.** If the message All *nn* files matched their files hashes displays, install the eTCSS distribution on the Windows XP computer.
- **11.** If any other message displays, do not proceed; the eTCSS distribution has been corrupted. Contact the nearest GE sales or service office, or an authorized GE sales representative for assistance.

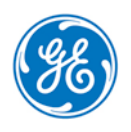